# **UVOD**

Pored toga što podržava klasične mrežne uređaje kao što su ruteri i svičevi, Packet Tracer 8.0 sada nudi široku lepezu Pametnih uređaja u svom **Component Box**-u, koje možemo klasifikovati u:

- Pametne stvari (**Smart Things**) fizički objekti koji se povezuju na Registracioni server (**Registration Server**) ili Kućni gejtvej (**Home gateway**) preko mrežnog interfejsa.
- Komponente (**Components**) fizički objekti koje se povezuju na mikrokontroler (**MCU-PT**) ili računarsku pločicu (**SBC-PT**). Tipično nemaju mrežni interfejs i povezuju se na **MCU-PT** ili **SBC-PT** kako pi ostvariti pristup mreži. Riječ je jednostavnim uređajima koji komuniciraju samo preko analognih ili digitalnih priključaka.

Postoje tri podkategorije Komponenti:

- Pločice (**Boards**): mikrokontroleri (**MCU-PT**), računarske pločice (**SBC-PT**) i specijalna komponenta **Thing** koja se koristi za kreiranje samostalnih fizičkih objekata poput aparata za kafu ili alarma za dim.
- Aktuatori (**Actuators**): ove komponente manipulišu okruženjem (npr. ventili)
- Senzori (Sensors): ove komponente mjere parametar okruženja u kojem se nalaze.

**Kućni gejtvej** sadrži 4 Ethernet porta i bežični *access point* koji je konfigursan sa SSID-em, "HomeGateway" na kanalu 5. WEP / WPA-PSK / WPA2 protokoli se mogu konfigurisati u svrhe zaštite bežične komunikacije.

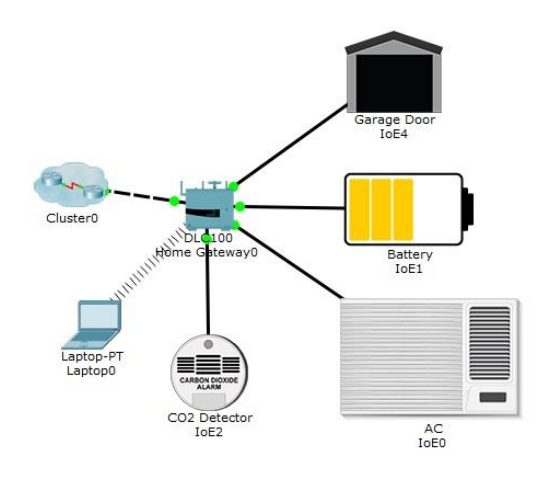

Slika 1. Povezivanje pametnih uređaja na kućni gejtvej.

Pametnim uređajima je moguće upravljati preko web interfejsa koji je hostovan na kućnom gejtveju. LAN IP adresa kućnog gejtveja je 192.168.25.1, ali se gejtveju može pristupiti i preko javne IP adrese. Kredencijali za pristup web interfejsu su:

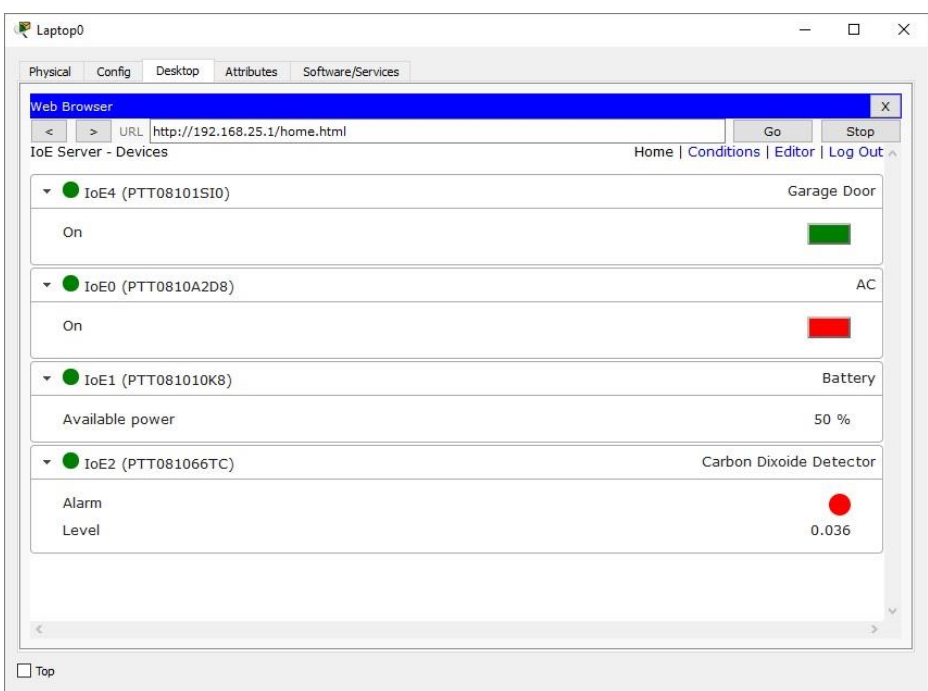

#### **Login (web) : admin Password : admin**

Slika 2. Web interfejs kućnog gejtveja*.*

Senzori i aktuatori nemaju mrežne interfejse, pa se na kućni gejtvej povezuju preko mikrokontrolera. (MCU-PT). Kućni gejtvej vidi samo mikrokontroler ali ne i komponente povezane na mikrokontroler. Ukoliko je na mikrokontroleru kreiran API za udaljeno upravljanje kućni gejtvej ga može koristiti za dobijanje informacija o statusu senzora.

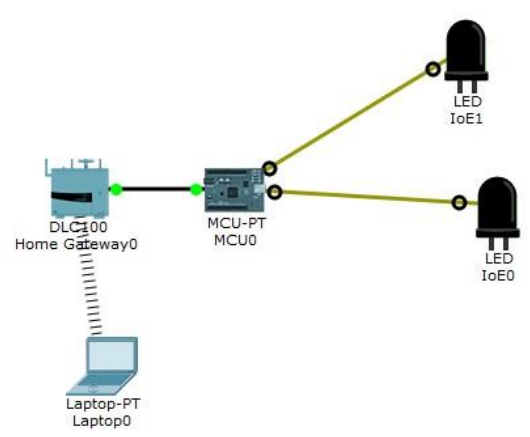

Slika 3. IoT mreža sa senzorima.

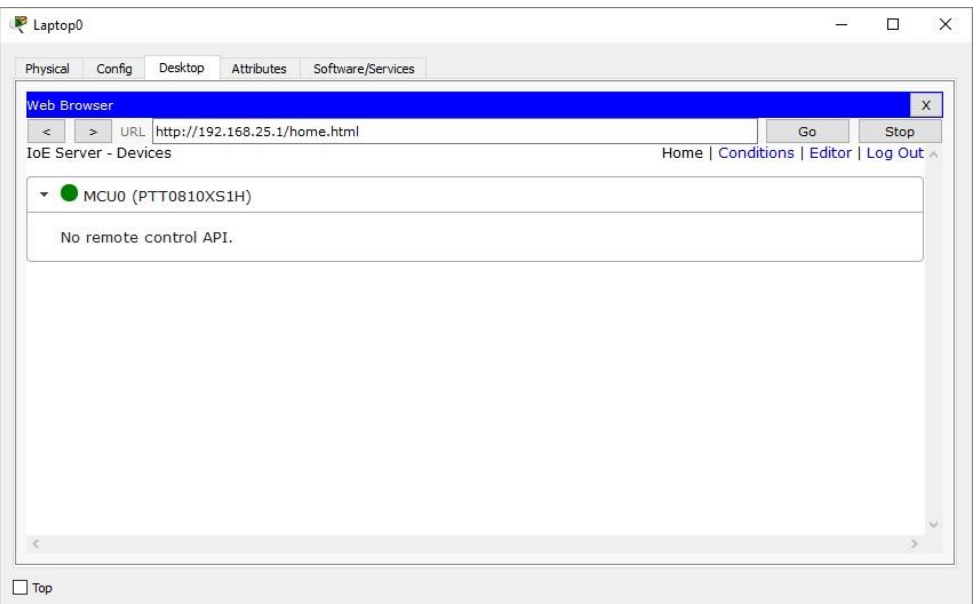

Slika 4. *Home* stranica IoT servera na kućnom gejtveju za scenario sa Slike 3.

Web interfejs kućnog gejtveja sadrži i editor za programiranje u Javascript ili Python programskom jeziku.

#### **Interakcija pametnih stvari u Packet Tracer simuliranom okruženju**

Packet Tracer omogućava dinamičko upravljanje okruženjem (npr. temperature, gasa, pritiska, svjetlosti itd.) kako bi simulaciju IoT mreža učinio realističnom. Pametni uređaji reaguju na promjene u okruženju na različite načine: vatrogasna prskalica će povećati nivo vode i vlažnosti u kontejneru, stari automobil će podići nivo različitih gasova i ambijetalnu temperaturu kada je upaljen, detektor dima može trigerovati alarm kada nivo dima u prostoriji pređe određeni prag, itd.

U nastavku je data lista pametnih uređaja dostupnih u Packet Tracer 8.0 simulatoru i opis njihovog ponašanja u odnosu na simulirano okruženje.

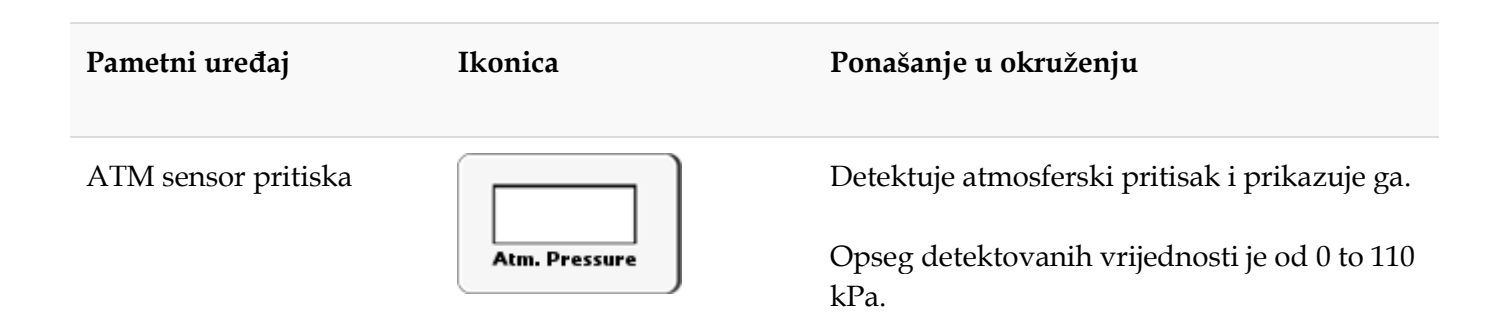

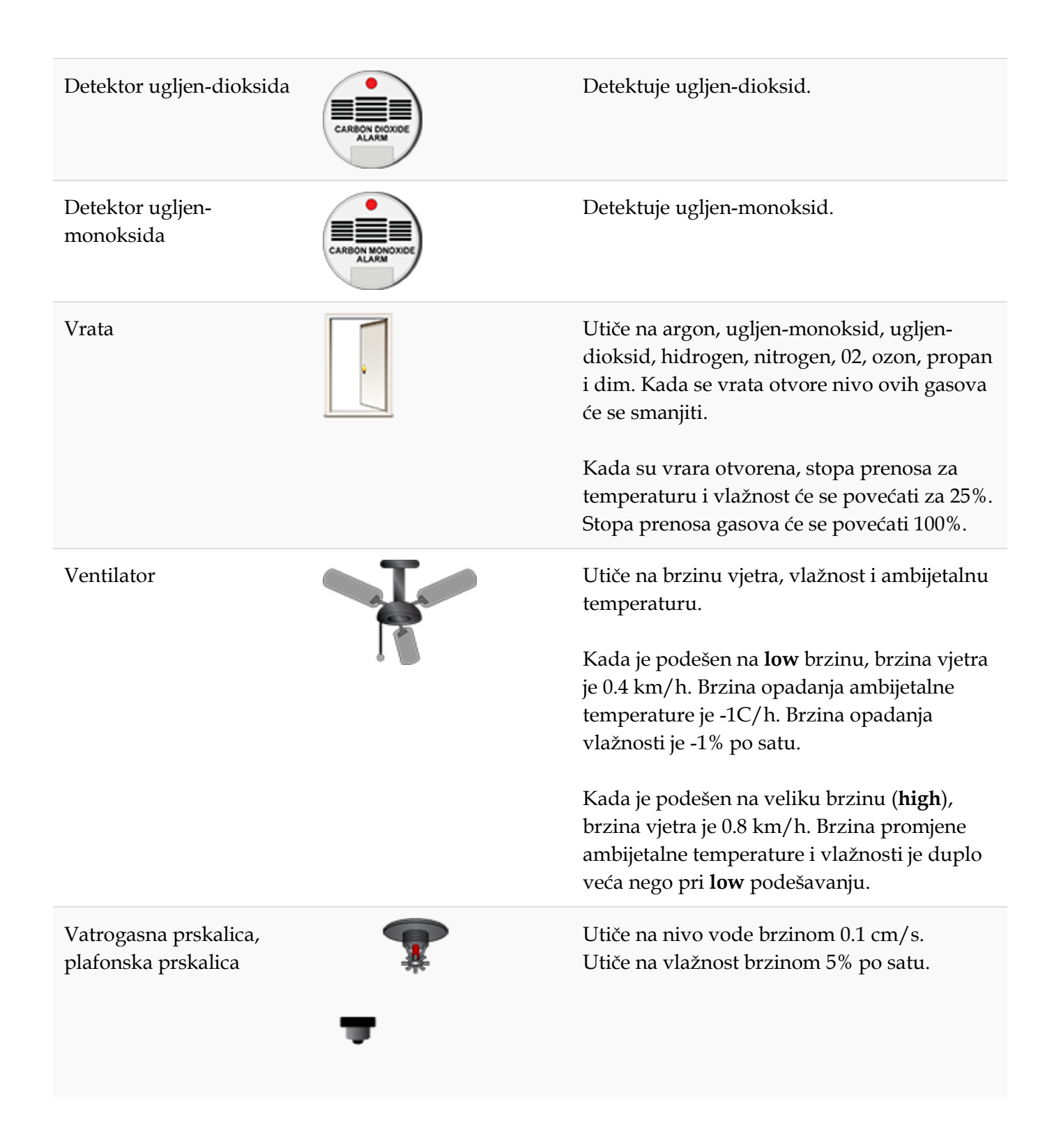

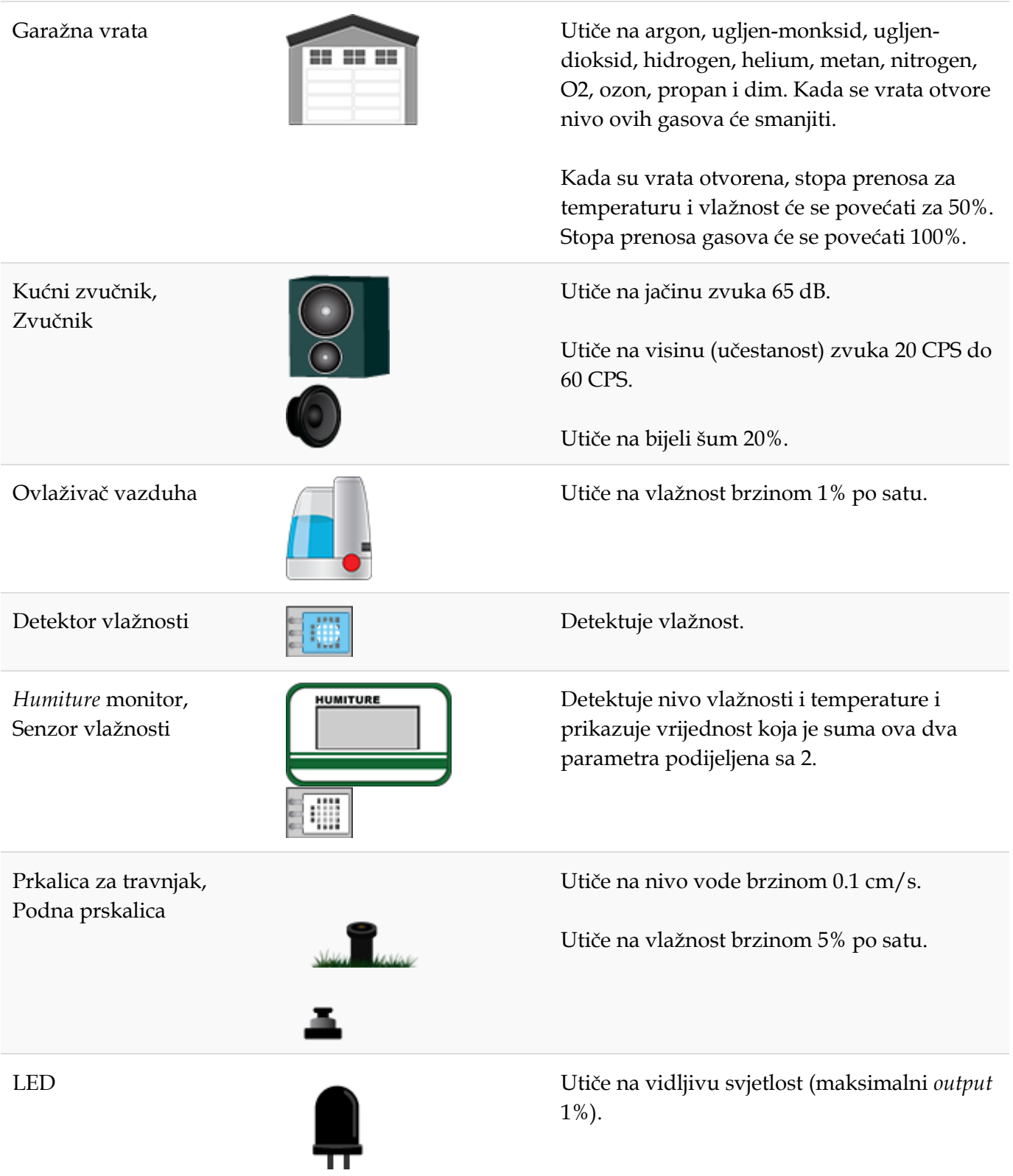

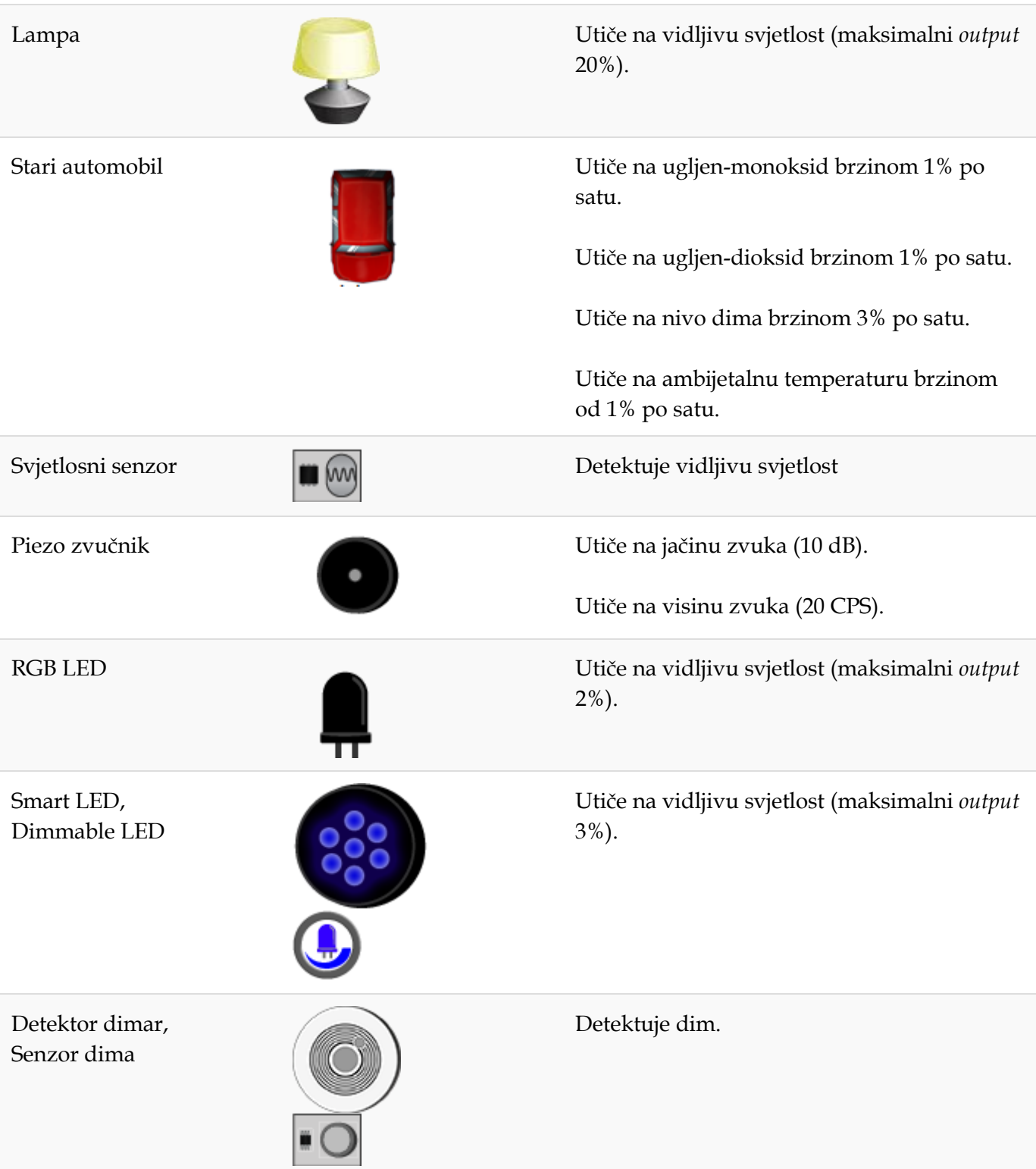

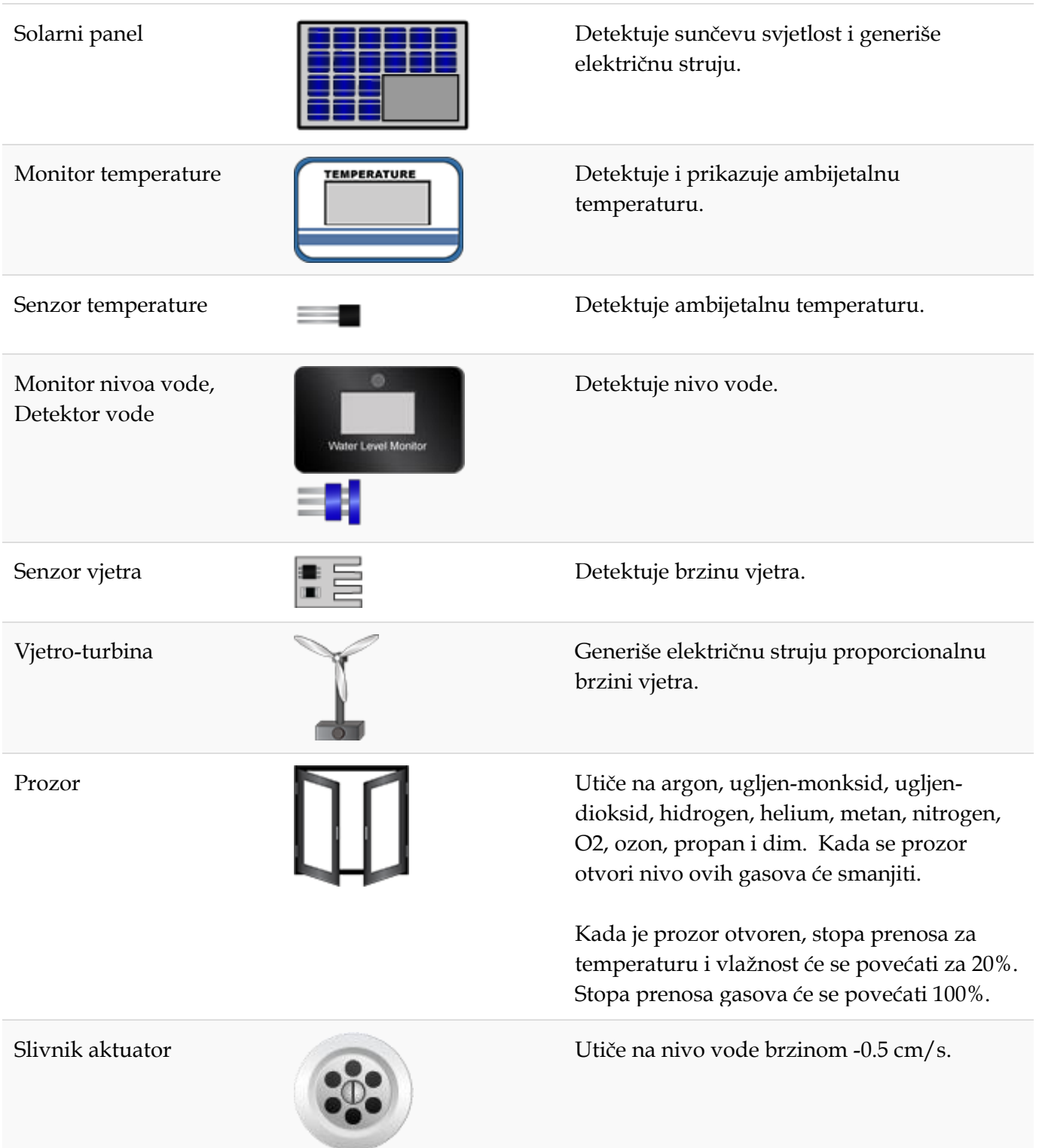

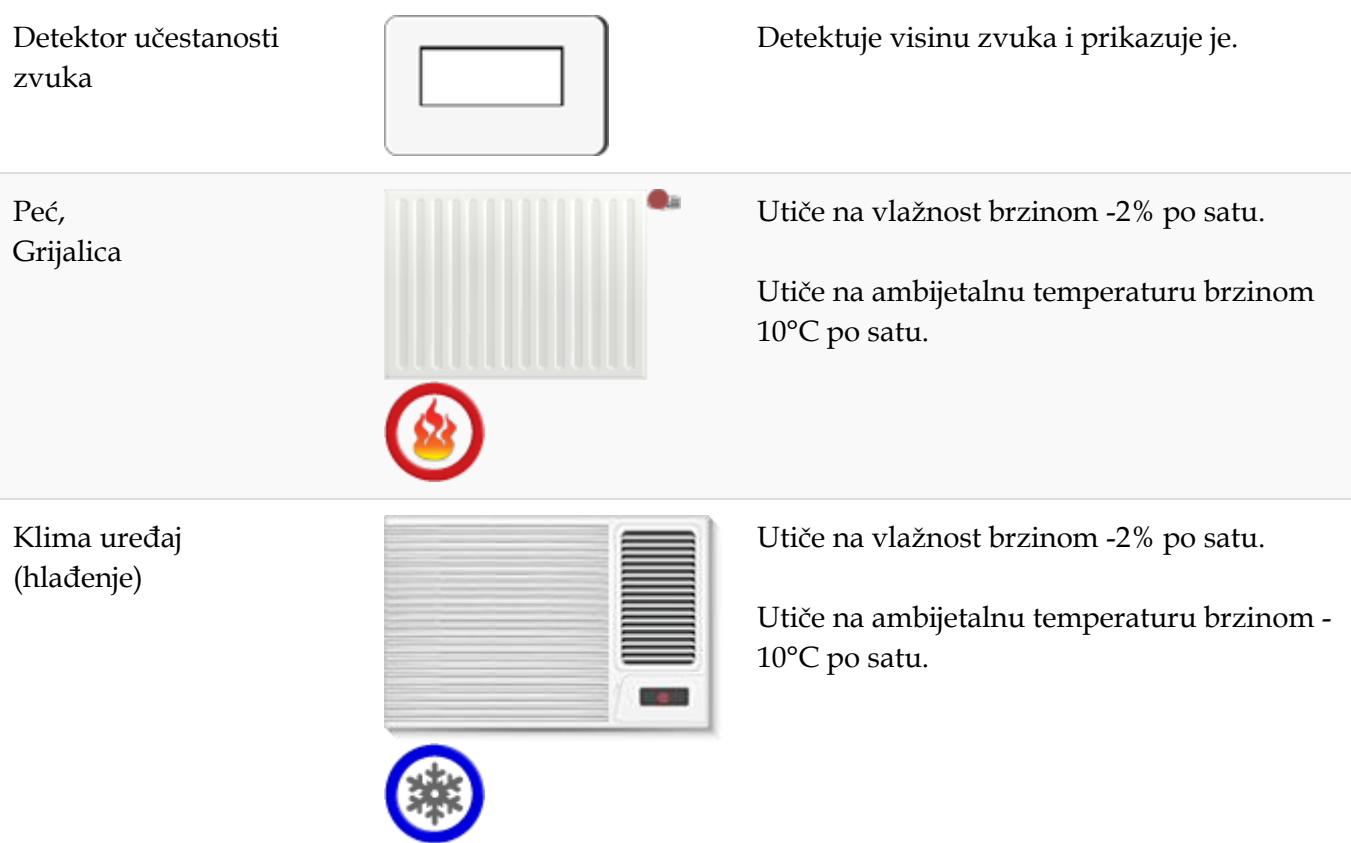

# **Vježba 1: Konfiguracija IoT uređaja u Packet Tracer 8.0 simulatoru**

![](_page_8_Figure_2.jpeg)

Slika 1. *Smart home* mreža.

#### **Zadatak 1: Istražiti Smart Home mrežu**

**Korak 2:** Istražiti Smart Home mrežu.

- a. Otvoriti **Smart\_Home\_Network.pkt** fajl u Packet Tracer simulatoru.
- b. Istražiti funkcionalnosti dostupnih IoT uređaja.

U donjem lijevom uglu odabrati **[End Devices]** ikonicu, a zatim **[Home]** ikonicu u donjem redu.

![](_page_8_Picture_9.jpeg)

Slika 2. Paleta *smart home* uređaja.

c. Istražiti mrežu u radnom prozoru simulatora.

Na radnoj površini simulatora kreirana je *smart home* mreža sa velikim brojem bežično i žičano povezanih IoT uređaja.

Kada pređete kursorom preko uređaja, npr. pametnog ventilatora, prikazaće se prozor sa osnovnim mrežnim informacijama o uređaju.

![](_page_9_Picture_98.jpeg)

Slika 3. Prikaz informacija o IoT uređaju.

Da uključite uređaj dovoljno je da pritisnete **Alt** na tastaturi a zatim lijevi klik na uređaj.

*Smart home* mreža uključuje i infrastrukturne uređaje kao što je kućni gejtvej. Kliknite na ikonicu lućnog gejtveja. Po *default*-u prikazaće se tab za informacijama o fizičkoj konfiguraciji uređaja:

![](_page_9_Picture_99.jpeg)

Slika 4. Fizička konfiguracija kućnog gejtveja.

Ukoliko odaberete **Config** tab, u **LAN** sekciji možete provjeriti LAN podešavanja. Zapišite IP adresu kućnog gejtveja.

![](_page_10_Picture_68.jpeg)

Slika 5. LAN podešavanje kućnog gejtveja.

U **Wireless** sekciji možete vidjeti podešavanja bežičnog interfejsa.

Koji je SSID ove mreže? Koju WPA2-PSK *password* frazu koristi gejtvej?

Pristupite Web pretraživaču tablet uređaja. U URL *box*-u Web pretraživača unesite IP adresu gejtveja **192.168.25.1** i kliknite **Go**. Ulogujte se na kućni gejtvej koristeći **admin** kao korisničko ime i *password*.

![](_page_10_Picture_69.jpeg)

Slika 6. Login stranica IoT servera na kućnom gejtveju.

Nakon što se uspješno ulogujete na gejtvej pojaviće se lista svih povezanih IoT uređaja.

![](_page_11_Picture_37.jpeg)

Slika 7. Lista IoT uređaja na web stranici kućnog gejtveja.

Kada kliknete na uređaj u listi pojaviće se informacije vezane za njegov status i podešavanja.

![](_page_11_Picture_38.jpeg)

Slika 8. Status i opcije za kontrolu IoT uređaja na web stranici kućnog gejtveja.

#### **Zadatak 2: Dodati uređaje u Smart Home mrežu**

Korak 1: Povezati uređaje na mrežu

- a. Postaviti prskalicu za travnjak na radnu površinu.
- b. Povezati prskalicu na FastEthernet interfejs kućnog gejtveja.

![](_page_12_Figure_5.jpeg)

Slika 9. Mrežna topologija nakon dodavanja prskalice.

**Korak 2:** Konfigurisati mrežne parametre prskalice.

a. Kliknite na prskalicu. Prikaće se specifikacija uređaja.

![](_page_12_Picture_96.jpeg)

Slika 9. Specifikacija prskalice za travu u Packet Tracer simulatoru.

- b. Kliknite **Config** tab da biste promijenili konfiguracione parametre. Unesite sledeće izmjene:
	- Podesite **Display Name** na **Sprinkler1**
	- Podesite IoT server na **Home Gateway**

![](_page_13_Picture_91.jpeg)

Slika 10. Podešavanja prskalice.

• Kliknite na **FastEthernet0** tab i promijenite IP konfiguraciju na **DHCP**.

![](_page_13_Picture_92.jpeg)

Slika 11. IP podešavanje prskalice.

c. Provjerite da li je prskalica povezana na mrežu.

Ulogujte se na gejtvej sa tableta. Prskalica1 bi trebalo da se pojavi u listi **IoT Server – Devices**.

![](_page_14_Picture_93.jpeg)

Slika 12. Lista registrovanih IoT uređaja na kućnog gejtveju.

Zadatak 3: Eksperimentisanje sa drugim IoT uređajima

Korak 1: Bežično povezivanje IoT uređaja na mrežu.

![](_page_14_Picture_5.jpeg)

a. Postavite detektor vjetra na radnu površinu. b. Podesite mrežne parametre za bežični pristup na detektoru vjetra.

Kliknite na ikonicu detekora vjetra, a zatim na **Advanced** dugme na dnu otvorenog prozora. Selektujte **I/O Config** tab.

Promijenite **Network Adapter** na **PT-IOT-NM-1W**, tj. bežični adapter.

![](_page_14_Picture_94.jpeg)

Slika 13. Konfiguracija ulazno/izlaznih interfejsa detektora vjetra.

#### Kliknite na **Config** tab.

Promijenite **Display Name** na **Wind Detector** i promijenite **IoT Server** na **Home Gateway**.

![](_page_15_Picture_79.jpeg)

Slika 14. Globalna podešavanja detektora vjetra.

Zatim kliknite na **Wireless0** u lijevom panelu. Promijenite tip autentifikacije na **WPA2-PSK** i u **PSK Pass Phrase** *box*-u unesite **mySecretKey.** Ovo su parametru neophodni za povezivanje na bežičnu mrežu kućnog gejtveja.

Bežična konekcija bi trebalo da se uspostavi između detektora vjetra i kućnog gejtveja.

![](_page_15_Picture_7.jpeg)

Slika 15. Indikator uspostavljene bežične konekcije.

c. Provjerite da li je detektor vjetra na mreži.

 Ulogujte se na kućni gejtvej sa tableta**.** Detektor vjetra bi trebao da se prikaže u **IoT Server – Devices** listi.

![](_page_16_Picture_61.jpeg)

Slika 16. Lista registrovanih IoT uređaja na kućnom gejtveju.

**Korak 2:** Eksperimentišite dodavanjem drugih IoT uređaja u kućnu bežičnu mrežu.